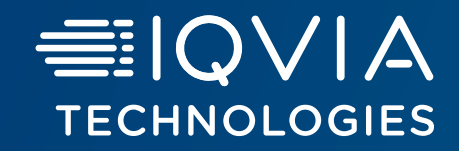

# **Healthcare Authenticator**

Identity Verification API

October, 2024

≡IQVIA

#### <span id="page-1-0"></span>**Agenda**

#### [General information](#page-1-0)

- [Introduction](#page-3-0)
- [Access to the online documention and swaggers](#page-4-0)
- [Identity Verification API endpoints](#page-5-0)

#### [Get a free trial subscription key](#page-6-0)

#### [API knowledge](#page-14-0)

- [API parameters](#page-15-0)
- [Parameter level](#page-16-0)
- [API Responses and status](#page-17-0)
- [Automatic verification: use of the API based on different scenarios](#page-18-0)
- [Manual verification using the API](#page-20-0)
- [User trust level](#page-22-0)

#### [Account quotas](#page-24-0)

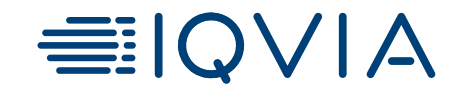

# **General information**

# <span id="page-3-0"></span>**Introduction**

*Prerequisite*: You have already an Authentication solution and want to verify the identity of your users.

The HealthCare Authenticator Identity Verification API is an API that is used to verify the identity of users who try to sign-up on a web portal or on a mobile application dedicated to HealthCare Professionals (HCPs).

This API provides the REST endpoints to request an automatic and manual user matching. The approach is to use input parameters to search all possible matches in our OneKey database until we find a unique individual.

#### **Security**:

- **This API must be used with a valid subscription key needed in the request. See slide Get a free trial subscription key**
- For GET requests, the key must be sent as a query parameter "subscription-key"
- **For all requests but GET requests, the key must be sent as a header's parameter "ocp-apim-subscription-key" with the subscription key and host's name: <https://api.healthcaresdks.com/api/hca/>.**

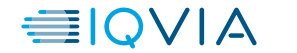

# <span id="page-4-0"></span>**Access to the online documention and swaggers**

Use this [link](https://apidoc.healthcaresdks.com/api-details) to access the Identity Verification API documentation to start testing the API. The name of the API to use is HCA B2B Matching API – 230328.

From the link, you will be able to download the swagger:

- Click on API definition (see screenshot below)
- Select your preferred format from the dropdown list
- The file will be automatically downloaded on your computer

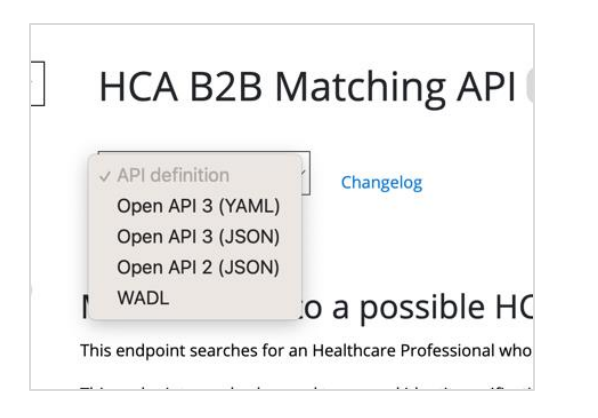

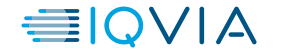

# <span id="page-5-0"></span>**Identity Verification API endpoints**

The Identity Verification API has 4 endpoints:

#### **1. GET - Match a User to a possible HCP in OneKey Database**

This endpoint searches for a Healthcare Professional who matches the input parameters.

#### **2. POST - Match a User to a possible HCP in OneKey Database**

This endpoint searches for a Healthcare Professional who matches the input parameters.

#### **3. GET - Retrieve result of an existing request**

Retrieve the result of a matching request. This endpoint can be used to retrieve the result of an automatic or manual identity verification / match request.

#### **4. POST - Retrieve result of existing requests**

Retrieve the result of many matching request. This endpoint can be used to retrieve the result of automatic and manual identity verification / match requests.

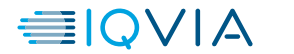

6

≡IQVIA

# <span id="page-6-0"></span>**Get a free trial subscription key**

<span id="page-7-0"></span>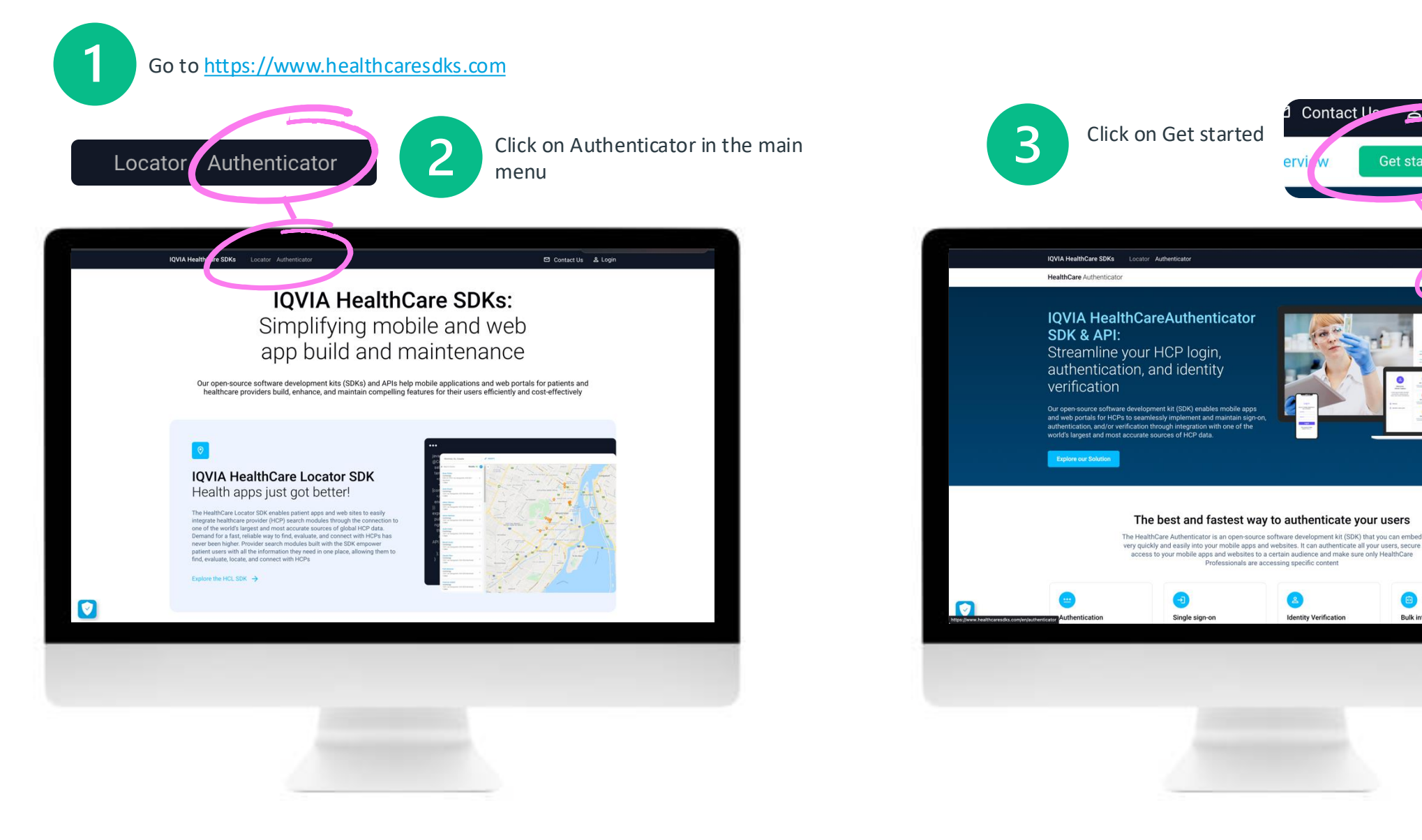

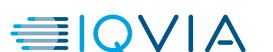

 $\sim$  L0q<sub>m</sub>

**Get started** 

**Bulk integration** 

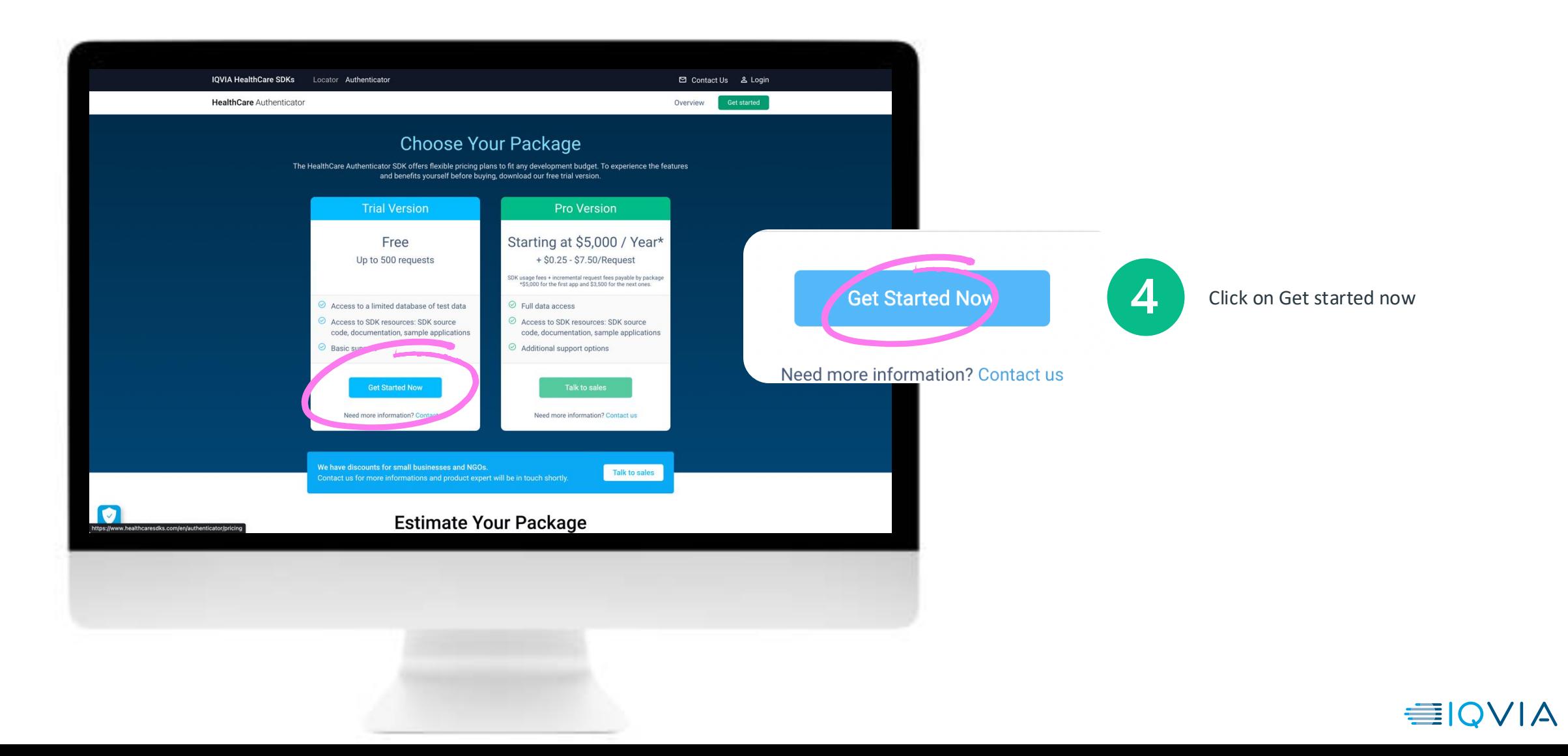

![](_page_8_Picture_2.jpeg)

#### **IQVIA HealthCare SDKs**

#### **Sign Up**

Enter your information below to set up a new account and get started with The HealthCare Locator SDK

![](_page_9_Picture_73.jpeg)

Receive verification code

![](_page_9_Picture_74.jpeg)

Last name\*

Password\*

Confirm password\*

![](_page_9_Picture_10.jpeg)

Enter your email address and click on Receive verification code

![](_page_9_Picture_12.jpeg)

Check your mailbox and get the verification code

![](_page_9_Picture_75.jpeg)

![](_page_9_Picture_15.jpeg)

Enter the code and click on Verify code.

#### **IQVIA HealthCare SDKs**

#### **Sign Up**

Enter your information below to set up a new account and get started with The HealthCare Locator SDK

![](_page_9_Picture_76.jpeg)

![](_page_9_Picture_21.jpeg)

![](_page_10_Picture_29.jpeg)

![](_page_10_Picture_30.jpeg)

![](_page_11_Picture_1.jpeg)

![](_page_12_Picture_1.jpeg)

Click on Settings and you will access to the information about your integration type. By default, the integration type is set to Server-side.

![](_page_12_Picture_82.jpeg)

![](_page_12_Picture_4.jpeg)

![](_page_13_Picture_1.jpeg)

Click on Integration and you will have access to the following information:

- API Key (read only and copy)
- API endpoint (read only and copy)

![](_page_13_Picture_52.jpeg)

![](_page_13_Picture_53.jpeg)

![](_page_13_Picture_7.jpeg)

Once this step is completed, if you have a OneKey contract, please let us know so we can activate your API key. This step is **mandatory** for you to access OneKey data from the result of the API.

![](_page_13_Picture_9.jpeg)

![](_page_14_Figure_0.jpeg)

# <span id="page-14-0"></span>**API knowledge**

# <span id="page-15-0"></span>**API parameters**

This Identity Verification API searches for a Healthcare Professional who matches the input parameters.

![](_page_15_Picture_110.jpeg)

16

## <span id="page-16-0"></span>**Parameter "level"**

By default, the system consumes automatic quotas - with your free trial subscription key, you will get 500 automatic quotas.

If your need is to perform manual verification, you will need to upgrade to Pro version and purchase manual quotas.

There are 2 types of manual quotas:

- Manual search (user verified with TL2)
- Manual phone (user verified with TL4)

The API allows you to control the level of identity verification needed (if quotas available) by using the parameter "level":

- Value = not specified  $\rightarrow$  if automatic verification quota > 0, perform an automatic identity verification.
- Value =  $t/2$   $\rightarrow$  same as above
- Value = tl2ex  $\rightarrow$  if manual search quota > 0, initiate a manual verification based on professional database search
- Value = tl4  $\rightarrow$  if manual search quota > 0, initiate a manual verification with check of the user's identity over the phone

![](_page_16_Picture_11.jpeg)

## <span id="page-17-0"></span>**API Responses and status**

Each time a query will be sent, the API will respond with different code and status as below:

![](_page_17_Picture_94.jpeg)

![](_page_17_Picture_3.jpeg)

# <span id="page-18-0"></span>**Automatic verification: use of the API based on different scenarios**

You can search for a unique match in OneKey database using one of the combination of parameters below:

• **Country + First name + Last name**

Example: https://api.healthcaresdks.com/api/hca/hcp/match?apiversion=230328&level=tl2&first\_name=Alain&last\_name=PIERI&iso\_country=FR&subscription-key=<mark>XXXXXXXXXXXX</mark>

#### • **Country + Professional code**

Example: https://api.healthcaresdks.com/api/hca/hcp/match?apiversion=230328&level=tl2&iso\_country=FR&uci=10000502509&subscription-key= XXXXXXXXXXX

#### • **Country + User Email**

Example: https://api.healthcaresdks.com/api/hca/hcp/match?api-version=230328&level=tl2&iso\_country=US& email=BEVERLY.WILSON@MINUTECLINIC.COM&subscription-key= XXXXXXXXXXXX

- The Country parameter is mandatory in all the cases
	- You can use all the other optional parameters listed [here](#page-15-0) as additional criteria to find a unique match

![](_page_18_Picture_10.jpeg)

# **Manual verification using the API**

Using the Identity verification API, you can do manual verifications.

To launch a manual verification, you need to use the parameter "level".

- Value = tl2ex  $\rightarrow$  to initiate a manual verification based on professional database search
- Value =  $t/4$   $\rightarrow$  to initiate a manual verification with check of the user's identity over the phone

The following parameters are mandatory:

![](_page_19_Picture_97.jpeg)

![](_page_19_Picture_7.jpeg)

# <span id="page-20-0"></span>**Manual verification using the API**

When the manual verification request has been sent, you will get the following response:

![](_page_20_Picture_2.jpeg)

Then by using the endpoint **GET - Retrieve result of an existing request**, you will be able to retrieve the result of this matching request using the "request\_id".

You can also use the endpoint **POST to retrieve result of multiple existing requests.** 

Please note that manual verification only works if you have purchased manual quota.

![](_page_20_Picture_6.jpeg)

![](_page_21_Figure_0.jpeg)

# **User trust level**

# <span id="page-22-0"></span>**User trust level**

Each time a query will be sent, in the response of the API you will retrieve the information about the user trust level:

![](_page_22_Picture_54.jpeg)

![](_page_22_Picture_3.jpeg)

![](_page_23_Figure_0.jpeg)

# **Account quotas**

## <span id="page-24-0"></span>**Account quotas**

The Healthcare Authenticator free trial gives you access to **500 request of Automatic Identity Verification**.

You can access to your account quota from your application dashboard:

- Click on the Account quotas button

![](_page_24_Picture_4.jpeg)

- Quotas are not linked to 1 application but to your account.
- The consumption of requests is based on the number of identity verifications that are made on your website.
- Once you signed the SOW and your package is set to Pro, we will add quotas you purchased on your account.

![](_page_24_Picture_8.jpeg)

### **Account quotas**

How to read the quotas by package?

- **Package Automatic Validation:** Number of automatic validation remaining / number of automatic validation quotas available for this account
- **Package Manual Validation (Search):** Number of manual validation search (remaining number of manual search validation quotas available for this account
- **Package Manual Validation (Phone):** Number of manual validation phone (remaining / number of manual phone validation quotas available for this account

Quota color code:

- **Above 50%,** the progress bar is green
- **If the remaining consumption reaches more than 50%**, the progress bar turns orange
- **.** If the remaining consumption reaches **more than 80%**, the progress bar turns red
- $\blacksquare$  In the case the quotas is 0/0 it becomes grey

![](_page_25_Picture_145.jpeg)

![](_page_25_Picture_11.jpeg)